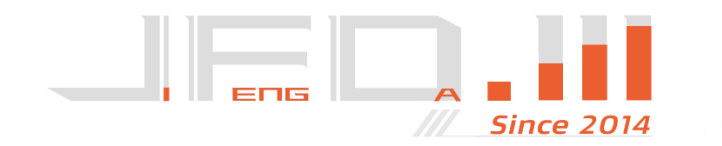

# 集蜂达Ⅲ

量具数据无线采集装置

操作手册

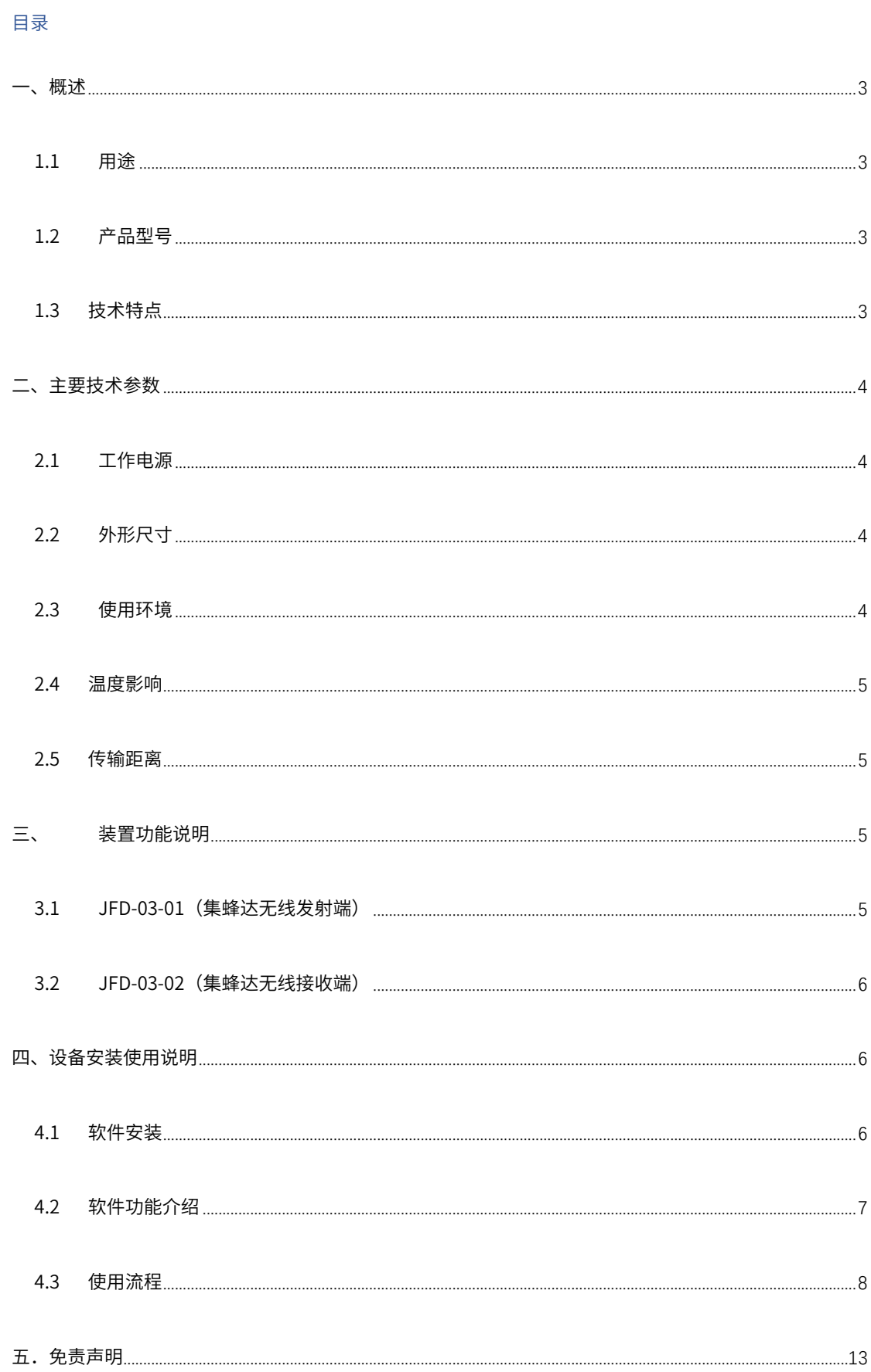

## <span id="page-2-0"></span>一、概述

<span id="page-2-1"></span>1.1 用途

集蜂达(以下简称设备)是量具数据无线传输设备。该产品针对数显量具设计,集数据采 集、无线传输、设备管理等功能于一体,集中实现了数显量具综合数据的操作、管理与控 制。

<span id="page-2-2"></span>1.2 产品型号

JFD-03-01 数据采集发射端,通过数据接口与数显量具连接并将采集到的数据通过蓝牙连接 发送到终端设备。

JFD-03-02 数据采集接收端,通过USB接口接收发射器数据。

JFD-03-03 数据采集转接线,针对不同种类的三丰量具接口,可通过转接线与集蜂达设备连 接。

<span id="page-2-3"></span>1.3 技术特点

本装置具有如下主要技术特点:

(1)集数据采集、数据无线传输、设备管理等功能于一体。

(2)采用蓝牙4.0通讯协议,具有低功耗、低延迟性、信号强的特点。

(3)产品尺寸进一步缩小,方便单手进行操作;

(4)采用先进的工业级芯片,电气隔离和电磁屏蔽设计符合相关标准,产品的硬件系统具有高

抗干扰能力和工作可靠性;

- (5)支持设备种类增加,在卡尺、千分尺、高度仪的基础上新增粗糙度仪的数据输出的 功能。
- (6)LED 双色状态显示灯,搭配内置蜂鸣器可直观了解数据的输入情况。
- <span id="page-3-0"></span>(7)发射器支持数据双向传输

## 二、主要技术参数

#### <span id="page-3-1"></span>2.1 工作电源

- (1)JFD-03-01 采用单节CR1632电池供电,正常使用条件下约1年,但因使用条件而 异。
- (2)JFD-03-02 采用USB接口供电,额定工作电压:5V。

### <span id="page-3-2"></span>2.2 外形尺寸

JFD-03-01 长×宽×高:34.18mm\*23.93mm\*12mm

<span id="page-3-3"></span>JFD-03-02 长×宽×高:23.63mm\*19.47mm\*7.24mm

#### 2.3 使用环境

- (1) 环境温度:-10℃~+55℃
- (2) 贮存温度:-25℃~+70℃,在极限值下不施加激励量,装置不出现可逆变化,温度恢 复后,装置应能正常工作;
- (3) 相对湿度:不超过 85%;
- (4) 大气压强:86kPa~106kPa;
- (5) 使用地点不允许有爆炸危险的介质,周围介质中不应含有腐蚀金属和破坏绝缘的气体及 导电介质,不允许充满水蒸气及有严重的霉菌存在,尽量避免在有 2.4GHz 高频电子信 号屏蔽及多种 2.4GHz 高频电子设备聚集的环境下使用;
- <span id="page-4-0"></span>(6) 使用地点应具有防御雨、雪、风、沙、灰的设施。
- 2.4 温度影响

<span id="page-4-1"></span>设备在-10℃~+55℃温度下响应时间因温度变化而引起的变差不大于±5%。

#### 2.5 传输距离

10m~20m (通信距离是指在可见而没有障碍物的环境下的基准距离,实际传输依据空 间结构和干扰不同而有所差异)

# <span id="page-4-2"></span>三、装置功能说明

#### <span id="page-4-3"></span>3.1 JFD-03-01(集蜂达无线发射端)

产品顶部有白色按键,内部集成红绿双色LED状态指示灯,通过触电与数显量具的接口连 接,轻触顶部按键,即可实现将量具当前测量数值发送。

1. LED 状态指示灯说明:

- (1) 绿色LED闪烁、蜂鸣声提示代表数据发送成功;红色LED闪烁代表数据未发送成功
- (2) 按住按键,达到设定时长(3 秒)后松开,绿色LED持续闪烁,发射器进入连续发 送模式,此时发射器会持续发送量具当前数据。再次按住按键(3 秒)后,关闭连 续发送模式。
- <span id="page-5-0"></span>3.2 JFD-03-02(集蜂达无线接收端)

一般情况下发射器无需搭配接收器使用。但当存在以下情况时,需要发射器搭配接收器 使用:

- (1) 非win10系统的终端。
- <span id="page-5-1"></span>(2) 单台设备所连接发射器的数量超过7个。

# 四、设备安装使用说明

## <span id="page-5-2"></span>4.1 软件安装

1. 双击"JFD\_III.msi",选择安装路径,进行软件安装。

## <span id="page-6-0"></span>4.2 软件功能介绍

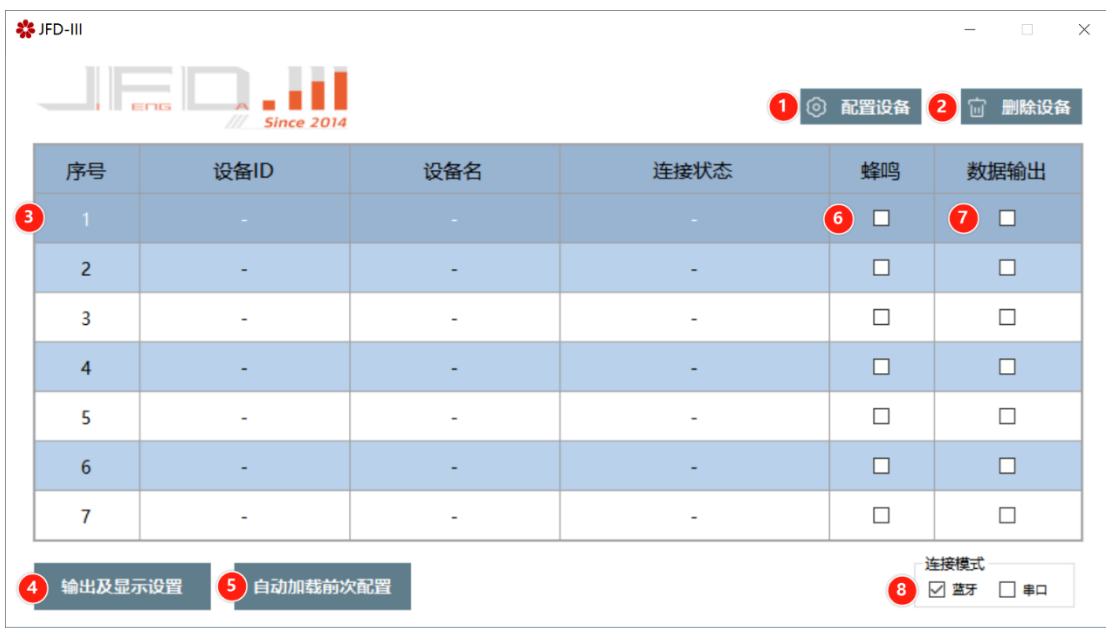

- (1) 扫描发射器、进行设备连接及配对操作
- (2) 删除设备
- (3) 已配对设备ID、名称、连接状态显示
- (4) 语音播报功能开启/关闭、数字弹窗功能开启/关闭、输出格式自定义
- (5) 重启软件后加载之前已配对的设备
- (6) 蜂鸣功能开启/关闭
- (7) 数据输出功能开启/关闭
- (8) 连接模式选择(蓝牙/USB接收器)

## <span id="page-7-0"></span>4.3 使用流程

#### 4.3.1 蓝牙模式使用教程

1.点击"配置设备"

#### 2.将发射器插入量具,点击"设备扫描",然后单击发射器顶部按键。

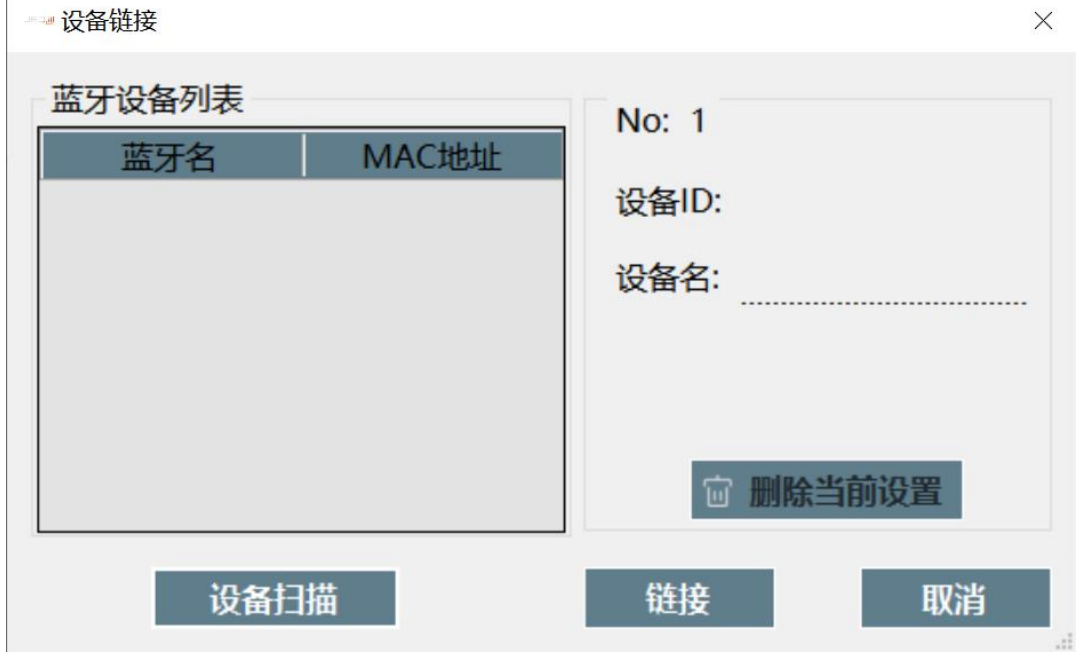

3. "蓝牙设备列表"中会刷新显示发射器ID, 选择发射器ID后点击"链接"。

※此界面内可以更改设备名。

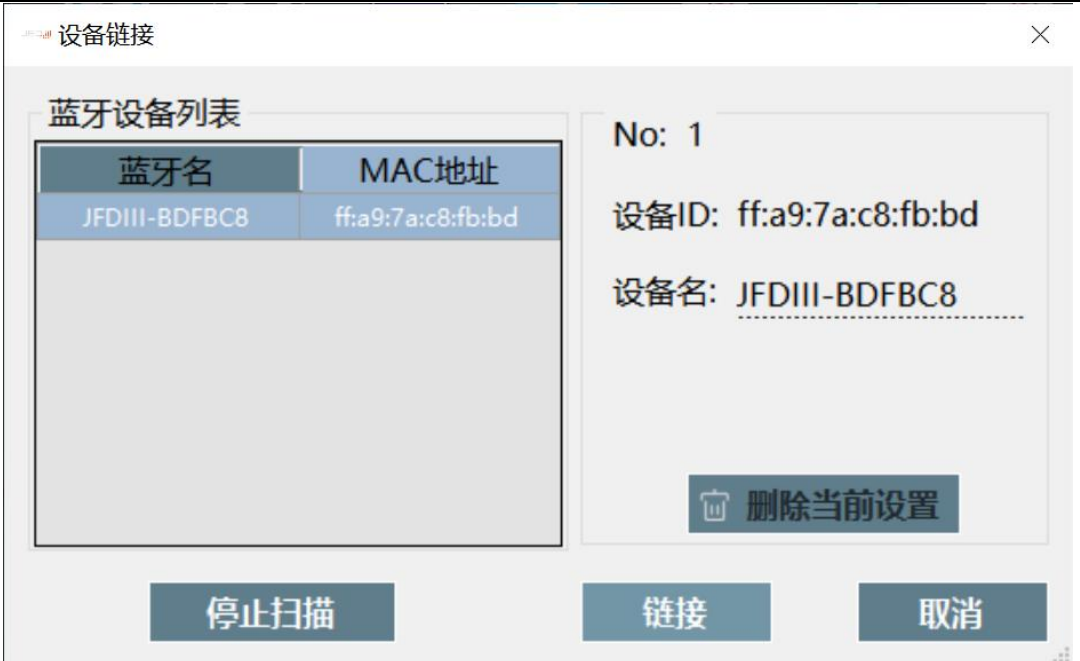

#### 4.链接成功后主界面会显示设备信息

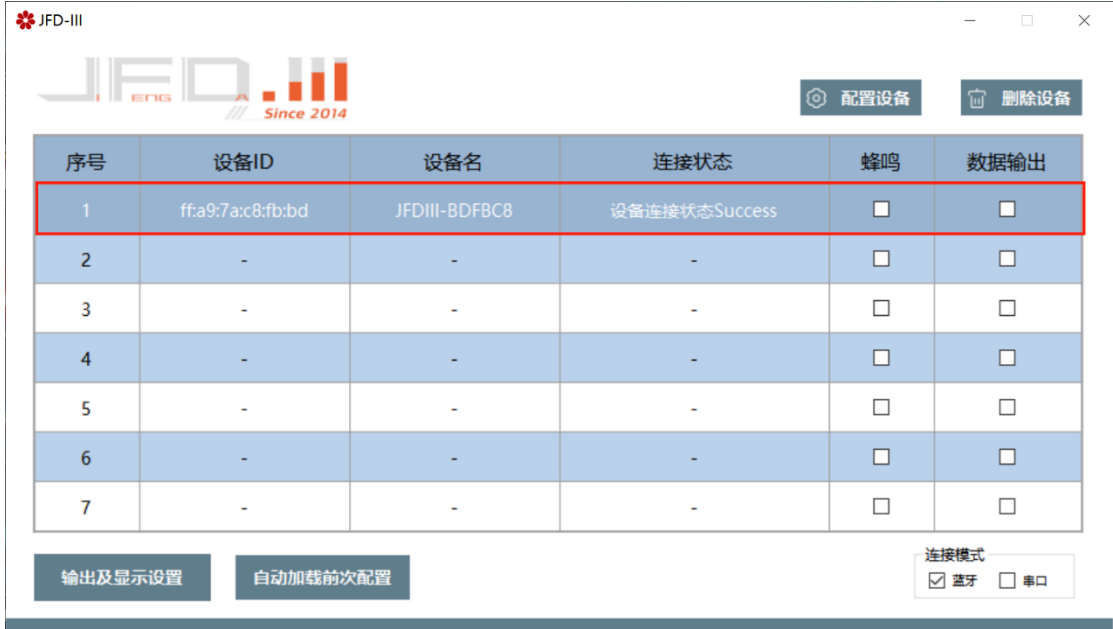

#### ※新增多个设备时,需要手动点选设备栏进行配对。

5.通过勾选"蜂鸣/数据输出"选项开启/关闭相应功能。

6.在"输出及显示设置"可开启/关闭语音播报功能、设置语音播报参数;开启/关闭数 据显示窗口;设置数据输出格式。

※发送格式设置数据换行方式。点击发送格式窗口,按下相应键位软件可自动识别。

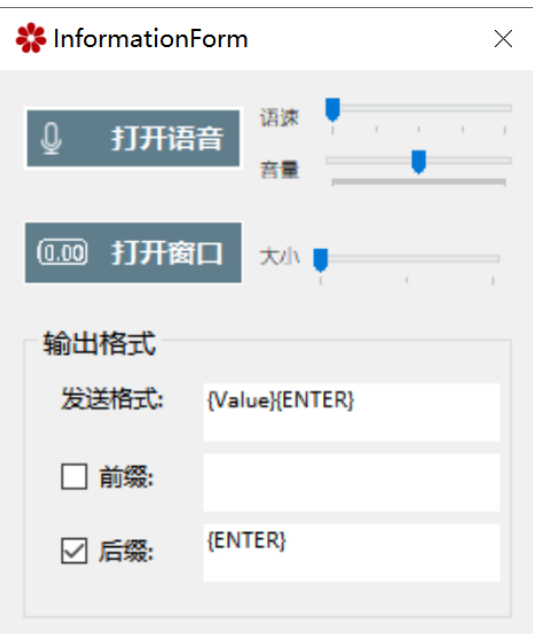

7.关闭并再次打开软件后,需点击"自动加载前次配置"加载设备列表。

## 4.3.2 接收器模式使用教程

1.将接收器插入USB接口。

2.打开软件后切换"连接模式"到"串口"。

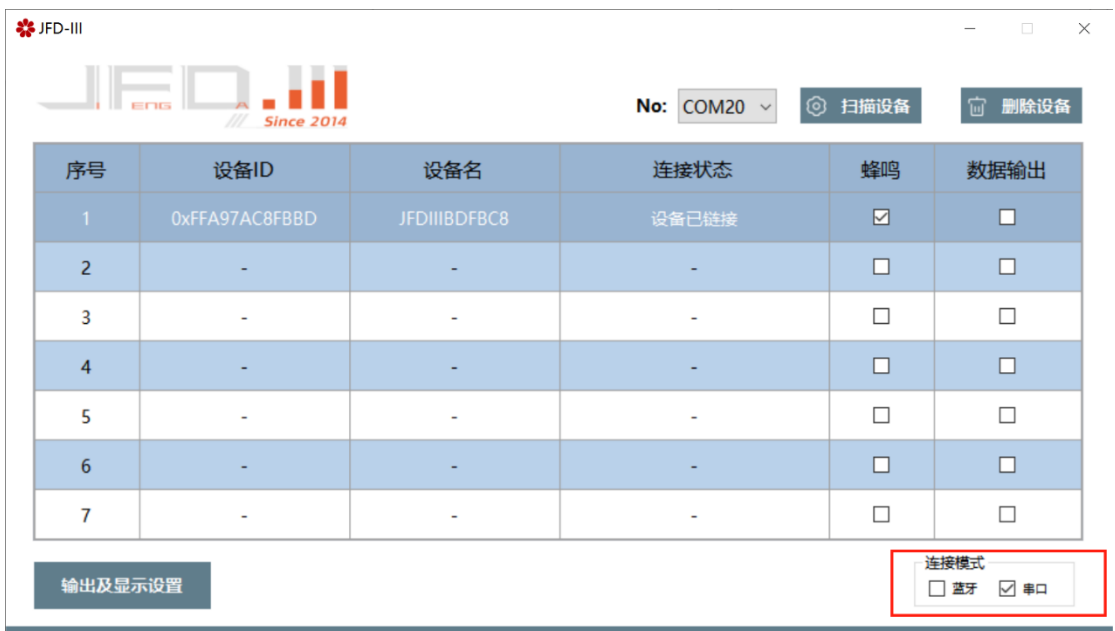

※切换模式会自动清空当前的设备列表。

3.选择需要进行配对的接收器编号。

| <b>器</b> JFD-III<br>$\Box$<br>$\times$<br>$\overline{\phantom{0}}$ |                                 |                          |                          |                              |        |        |
|--------------------------------------------------------------------|---------------------------------|--------------------------|--------------------------|------------------------------|--------|--------|
|                                                                    | ENG<br>///<br><b>Since 2014</b> |                          |                          | ◎ 扫描设备<br>No: $COM20$ $\sim$ |        | □ 删除设备 |
|                                                                    | 序号                              | 设备ID                     | 设备名                      | 连接状态                         | 蜂鸣     | 数据输出   |
|                                                                    | $\overline{1}$                  | $\sim$ $-$               | $\sim$                   | $\sim$                       | $\Box$ | $\Box$ |
|                                                                    | $\overline{2}$                  |                          |                          |                              | $\Box$ | $\Box$ |
|                                                                    | 3                               | $\blacksquare$           | $\overline{\phantom{a}}$ | $\overline{\phantom{a}}$     | $\Box$ | $\Box$ |
|                                                                    | $\overline{4}$                  |                          |                          |                              | $\Box$ | $\Box$ |
|                                                                    | 5                               | $\overline{\phantom{a}}$ | $\overline{\phantom{a}}$ | $\overline{\phantom{a}}$     | $\Box$ | $\Box$ |
|                                                                    | $6\phantom{1}6$                 | ٠                        | $\overline{\phantom{0}}$ | $\overline{\phantom{a}}$     | $\Box$ | $\Box$ |
|                                                                    | $\overline{7}$                  | $\overline{\phantom{a}}$ | $\blacksquare$           | $\overline{\phantom{a}}$     | $\Box$ | $\Box$ |
| 连接模式<br>输出及显示设置<br>□ 蓝牙                                            |                                 |                          |                          |                              |        | ⊡ ≇⊡   |

4.点击"扫描设备",然后单击"发射器顶部按键",软件主界面会显示设备信息。

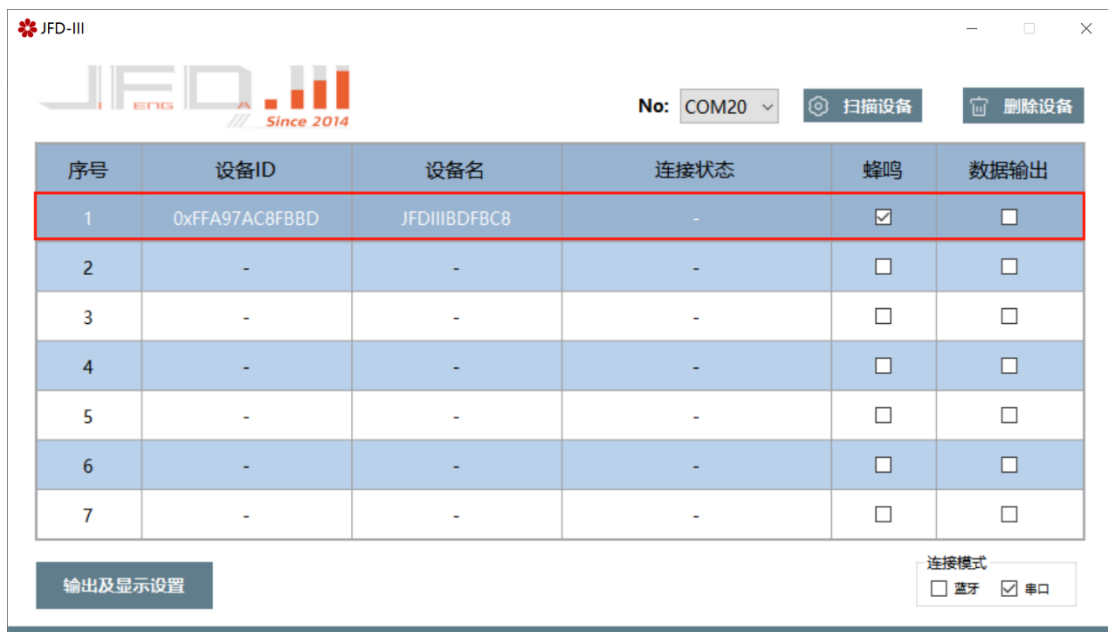

5.右键选择设备进行连接。

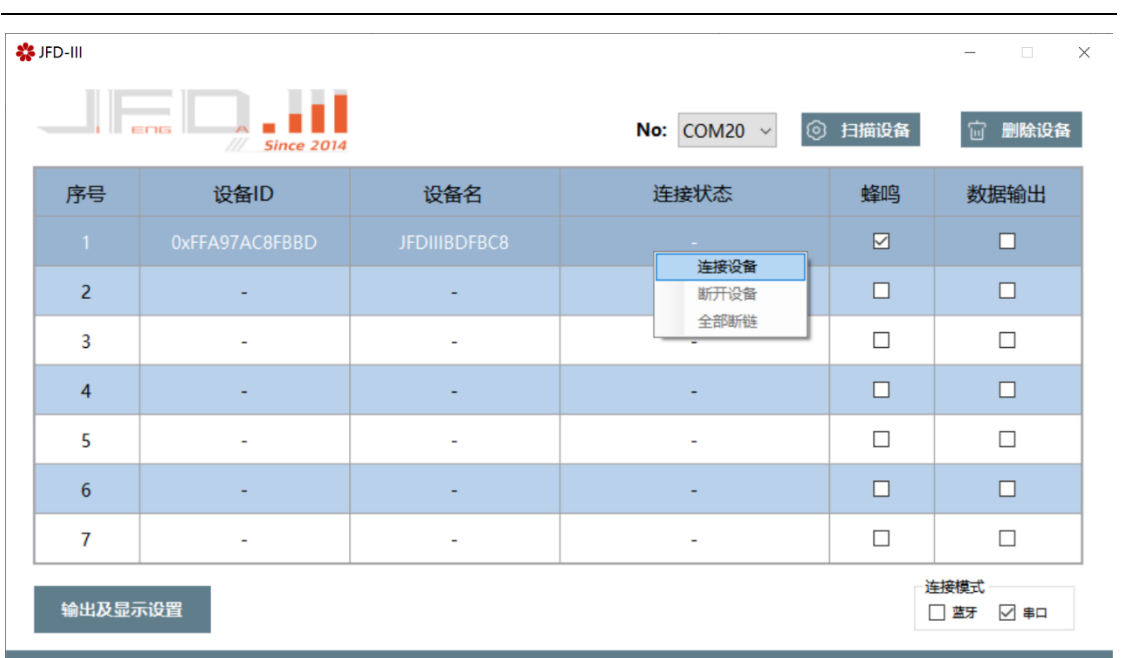

#### 6.连接成功后会有提示信息。

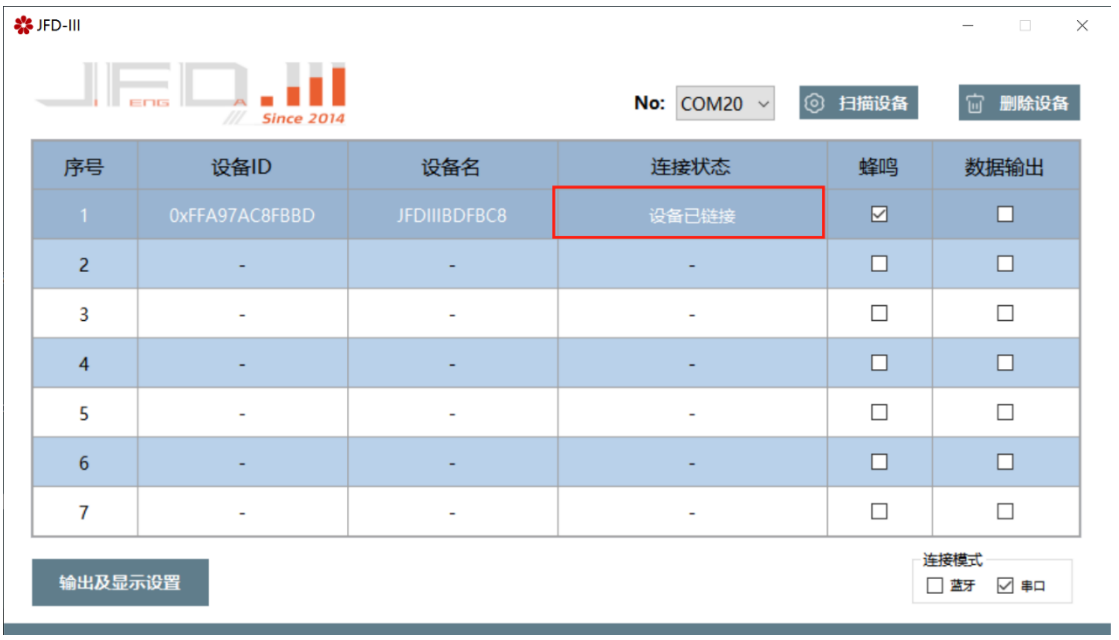

7.通过勾选"蜂鸣/数据输出"选项开启/关闭相应功能。

8.在"输出及显示设置"可开启/关闭语音播报功能、设置语音播报参数;开启/关闭数 据显示窗口;设置数据输出格式。

※发送格式设置数据换行方式。点击发送格式窗口,按下相应键位软件可自动识别。

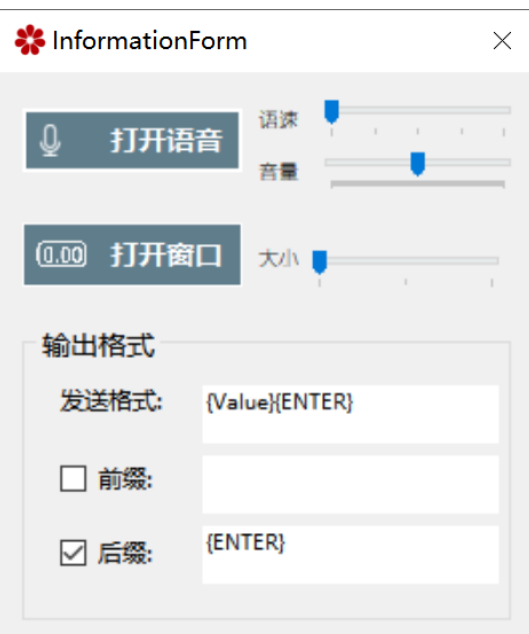

※由于windows系统功能限制,使用接收器时软件无法存储设备信息,因此重启软件 后需要再次配对。

# <span id="page-12-0"></span>五.免责声明

1. 本说明书编制过程中,力求内容的准确与完整,但并不能保证说明书没有勘误。

2. 未经本公司事先书面授权下,本说明书不得被修改或发行,不得被复制、传输、抄

袭、储存于可检索系统中,或以任何形式翻译成任何语言文字。

3. 本公司保留在未通知客户的情况下修改使用资料的权利。说明书的内容如有变更恕不

另行通知。新型产品规格将以最新版本的使用资料为准。